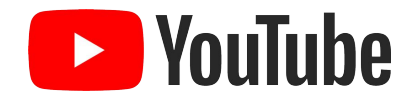

# Using YouTube safely and securely

8 May 2020

Akshata Udiaver Content Partnerships Manager Family & Learning, YouTube

> **D** YouTube Gooale

## Protect your privacy on YouTube

- Think carefully before you post personal information. This includes things like the town you live in, your workplace or school, and your home address.
- Protect your account data and don't share your password with others. **YouTube employees will never ask you for your password.** Don't be fooled if someone contacts you pretending to be from YouTube.
- Get permission first. As a rule of thumb, you should get permission before filming other people or posting their personal information.
- Visit the YouTube **Privacy and Safety Settings** page for a list of tools that you can use to manage your content and experience on the site.
- Always follow best practices for keeping your Google account secure.
- For stronger security, keep your accounts secured through the [2-step verification](https://www.google.com/landing/2step/#tab=why-you-need-it).

[https://support.google.com/youtube/answer/2801895?hl=en&ref\\_topic=9386940](https://support.google.com/youtube/answer/2801895?hl=en&ref_topic=9386940)

# Using YouTube as a Creator

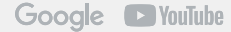

## Keep Your Account Safe

#### Use a strong password

#### Use different passwords

#### Security checkup

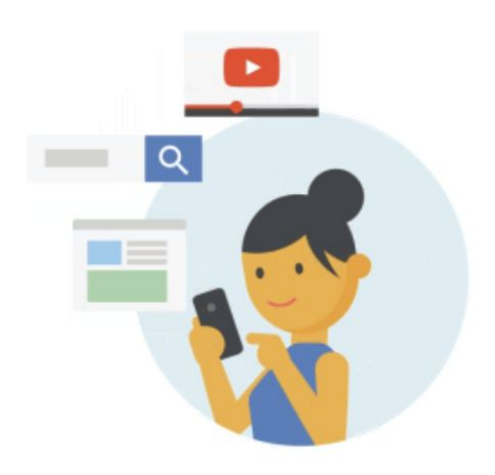

Your online identity is important. Protect it with a strong password.

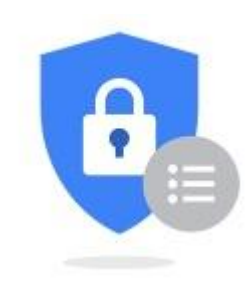

Using the same password for everything online means that if one password is compromised, you lose everything.

Check that your security details are all up to date at google.com/myaccount

## Use 2-Step Verification

- 2-Step Verification is extra-protection for your Google account.
- You can turn it on at google.com/2step

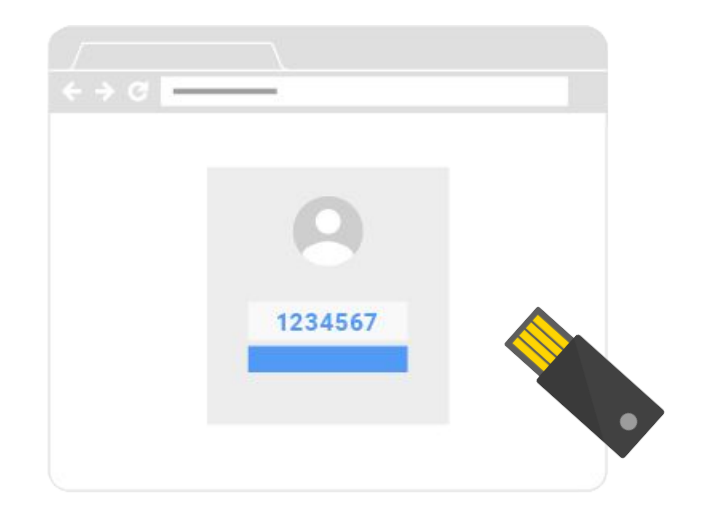

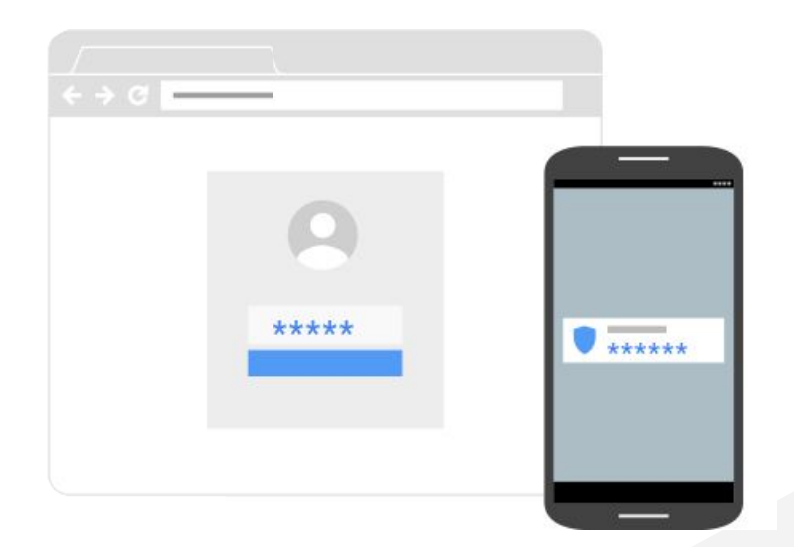

## **Stronger security for** your Google Account With 2-Step Verification, you'll protect your account with both Я your password and your phone

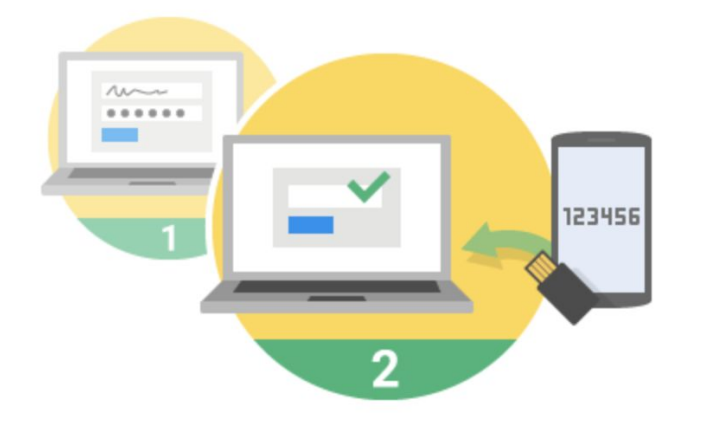

[https://www.youtube.com/watch?v=LUHOs\\_ggvi4](https://www.youtube.com/watch?v=LUHOs_ggvi4)

Signing in to your account will work a little differently

#### You'll enter your password

Whenever you sign in to Google, you'll enter your password as usual.

#### You'll be asked for something else

Then, a code will be sent to your phone via text, voice call, or our mobile app. Or, if you have a Security Key, you can insert it into your computer's USB port.

## Video Privacy Settings

**PUBLIC VIDEOS** can be seen by anyone at YouTube. They can also be shared with anyone using YouTube. They're posted on your channel when you upload them and show up in search results and related video lists.

**UNLISTED VIDEOS** and playlists can be seen and shared by anyone with the link. They won't appear to others who visit the "Videos" tab of your channel page. They won't show up in YouTube's search results unless someone adds your unlisted video to a public playlist. You can share an unlisted video's URL with other people. The people you share the video with don't need a Google Account to see the video. Anyone with the link can also re-share it.

**PRIVATE VIDEOS** and playlists can only be seen by you and the people you choose. Your private videos won't appear to others who visit the "Videos" tab of your channel page. They also won't show up in YouTube's search results.

**Note:** Comments are not available on private videos. If you want to allow comments on a video that's not publicly available, change the privacy setting to unlisted.

## Video Privacy Settings

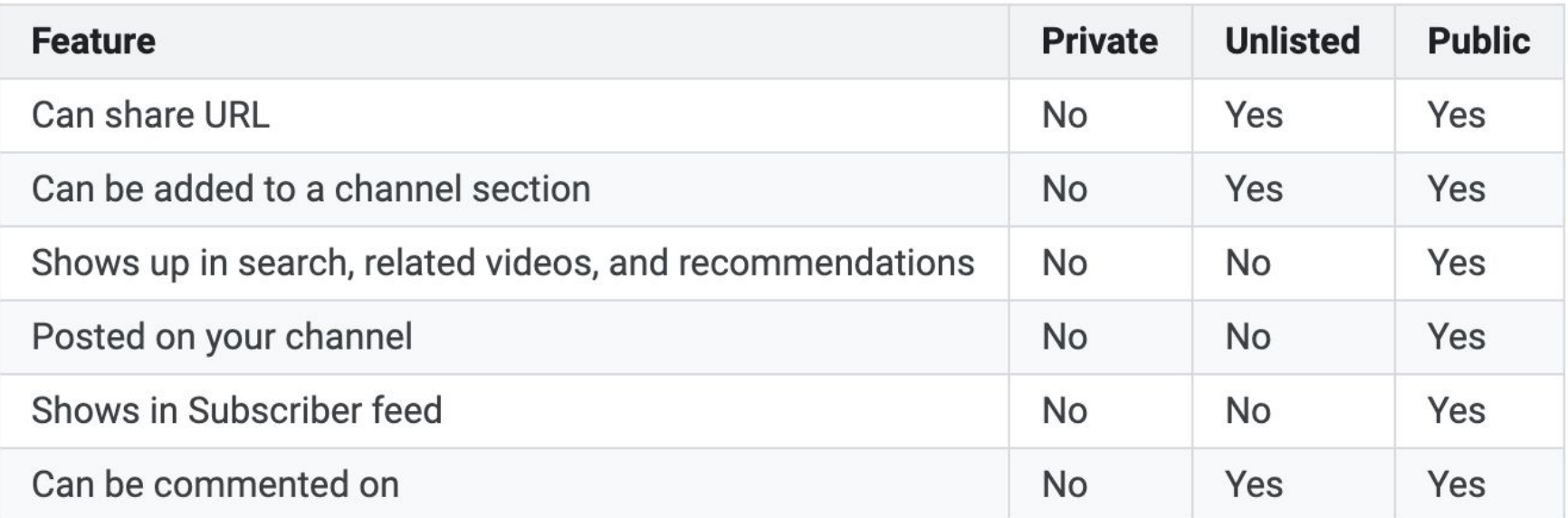

[https://support.google.com/youtube/answer/157177?hl=en&ref\\_topic=9386940](https://support.google.com/youtube/answer/157177?hl=en&ref_topic=9386940)

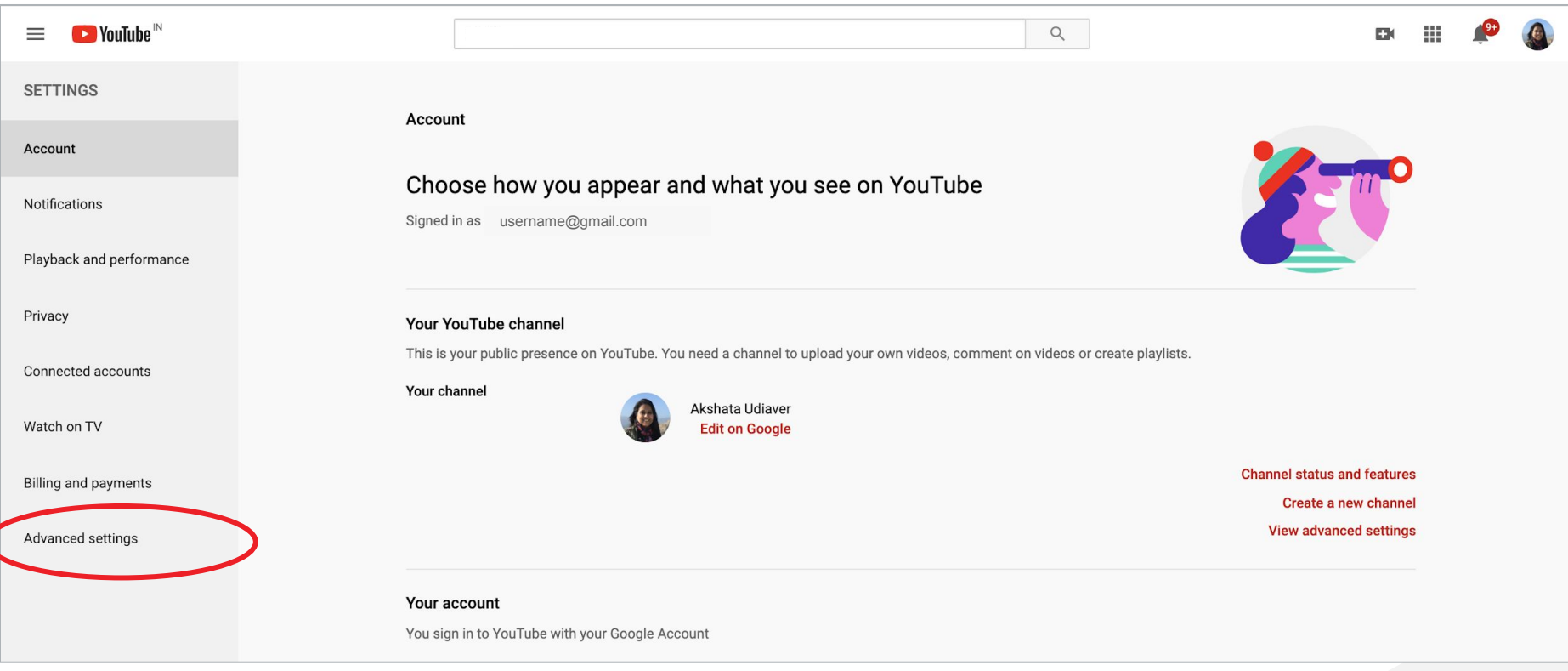

#### <https://www.youtube.com/watch?v=y9FgjzjFs5o>

Google VouTube

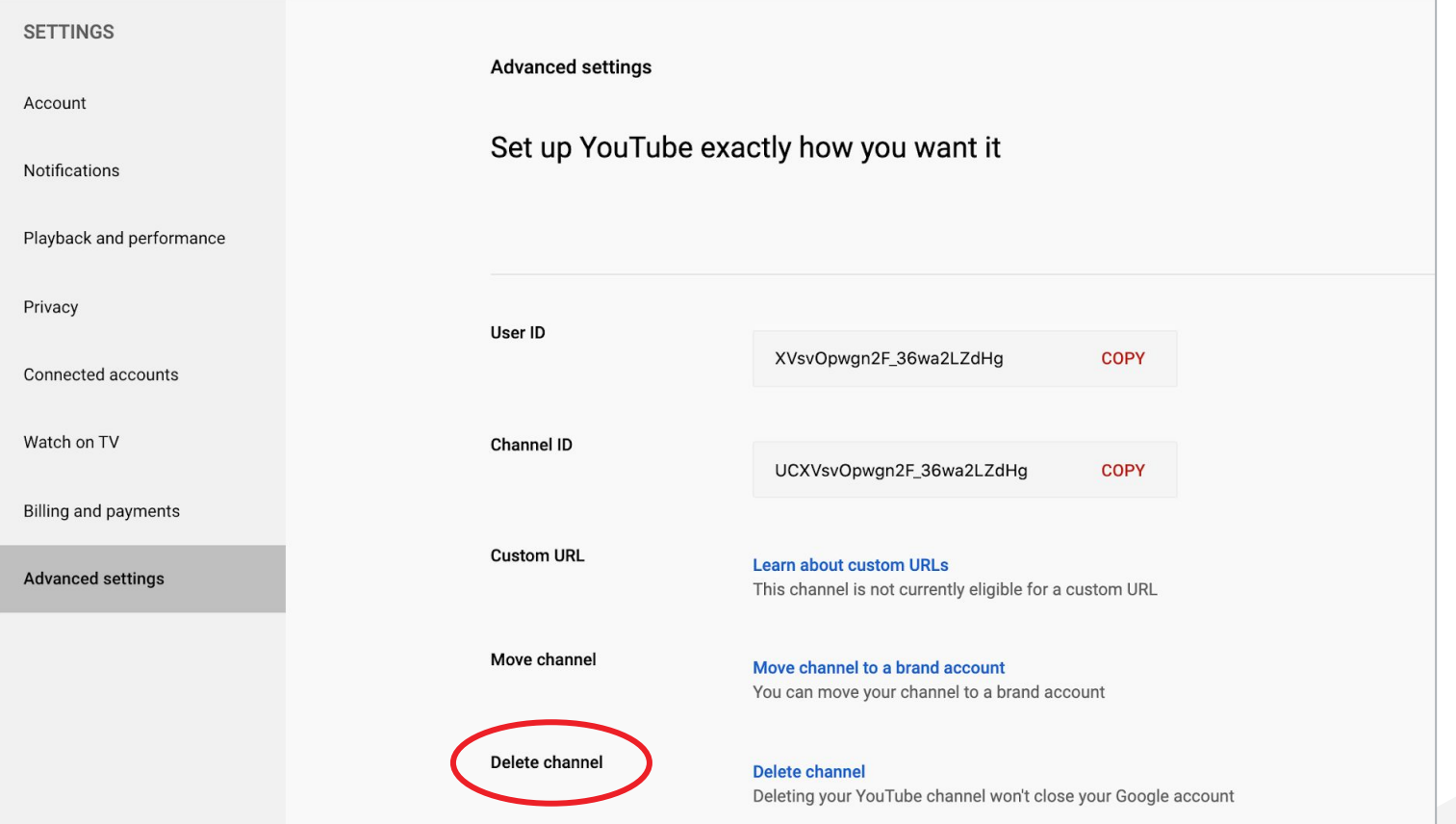

Google VouTube

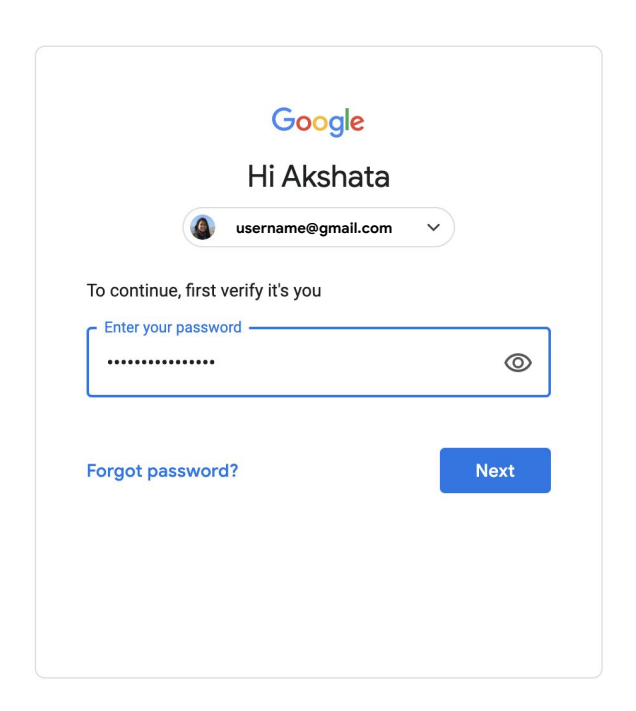

#### $\leftarrow$  Remove YouTube content

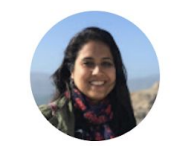

#### Hide or delete your content from YouTube

You're about to hide or delete your YouTube content for Akshata Udiaver **(username@gmail.com)**

Please choose one of the options below.

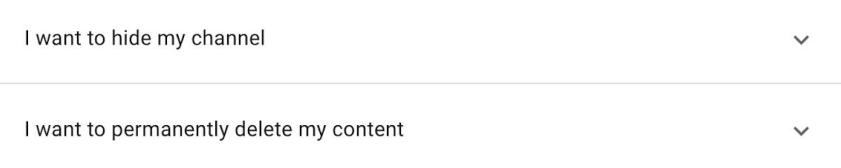

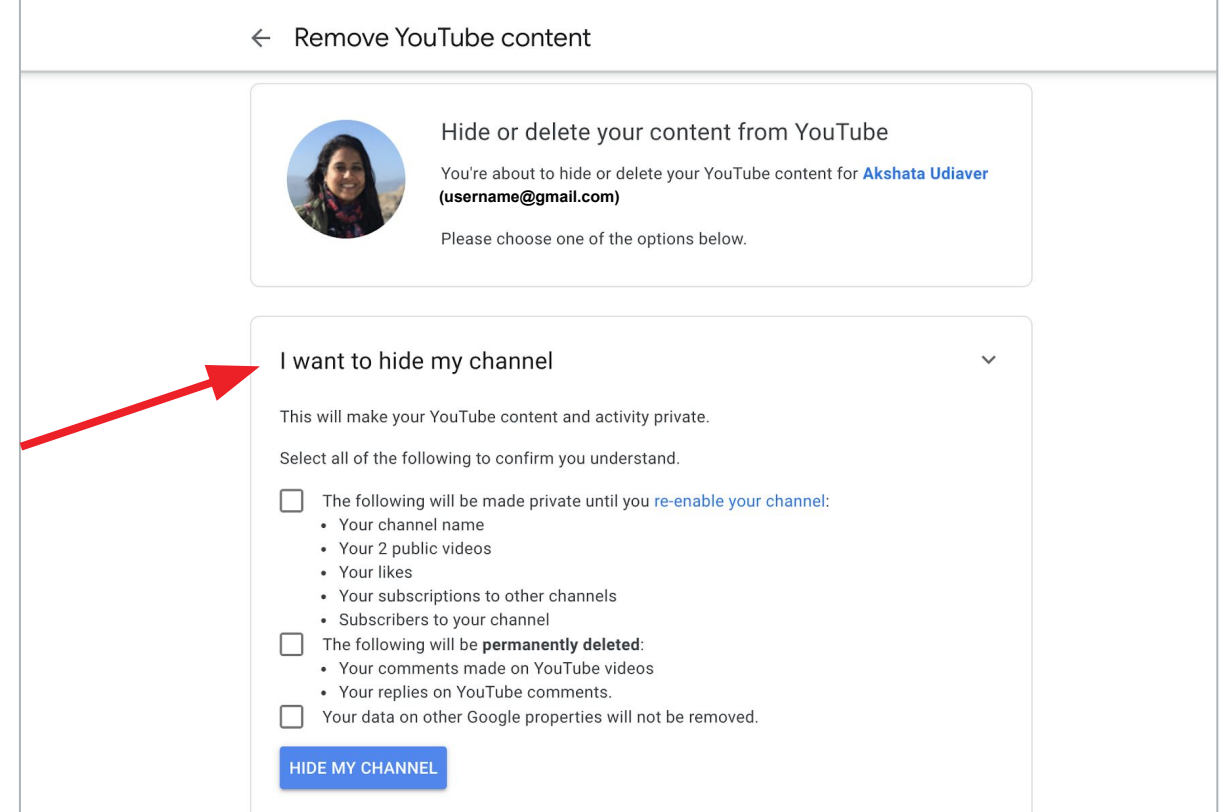

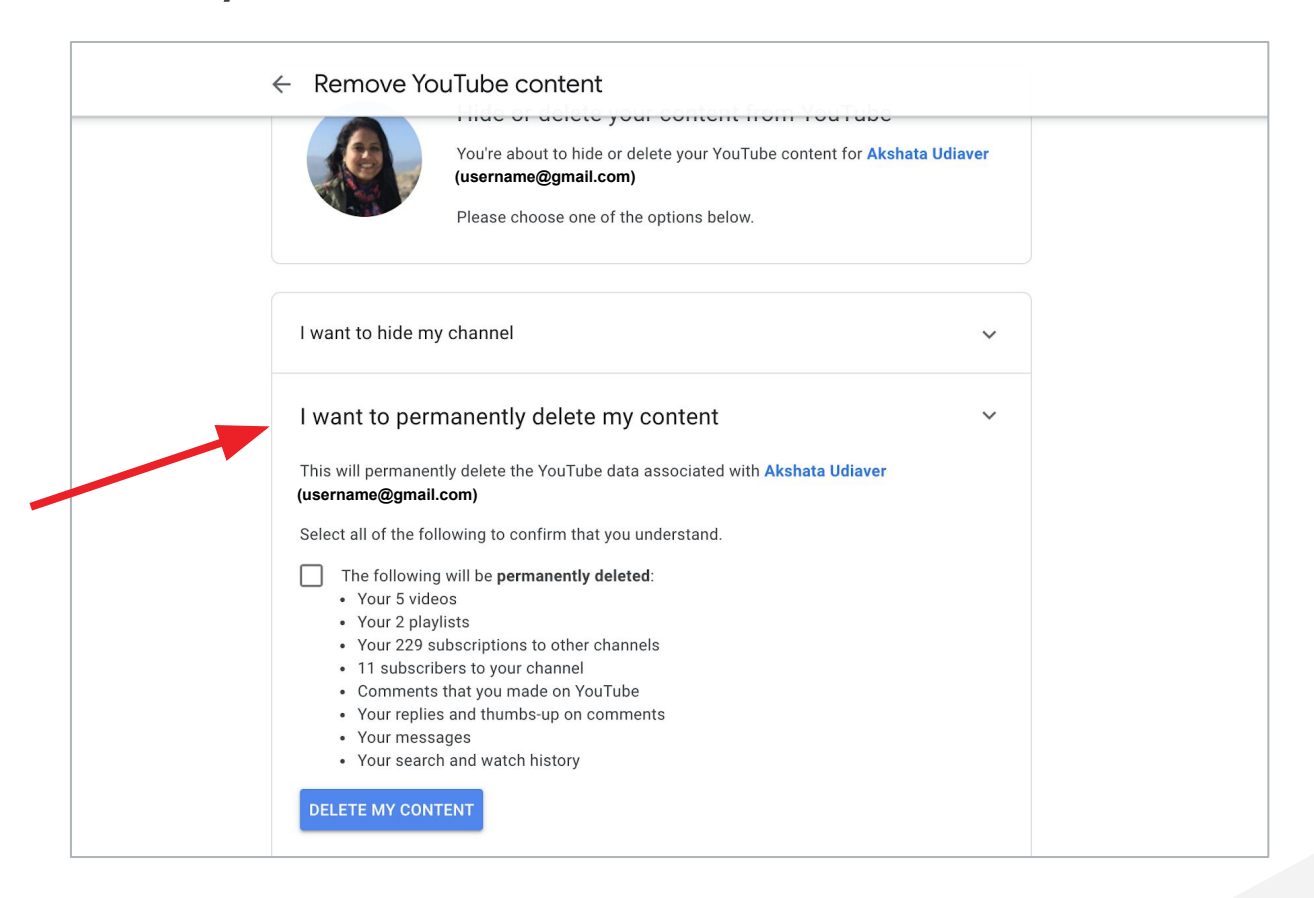

# Using YouTube as a Viewer

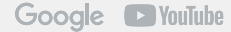

## YouTube Learning Hub - youtube.com/learning

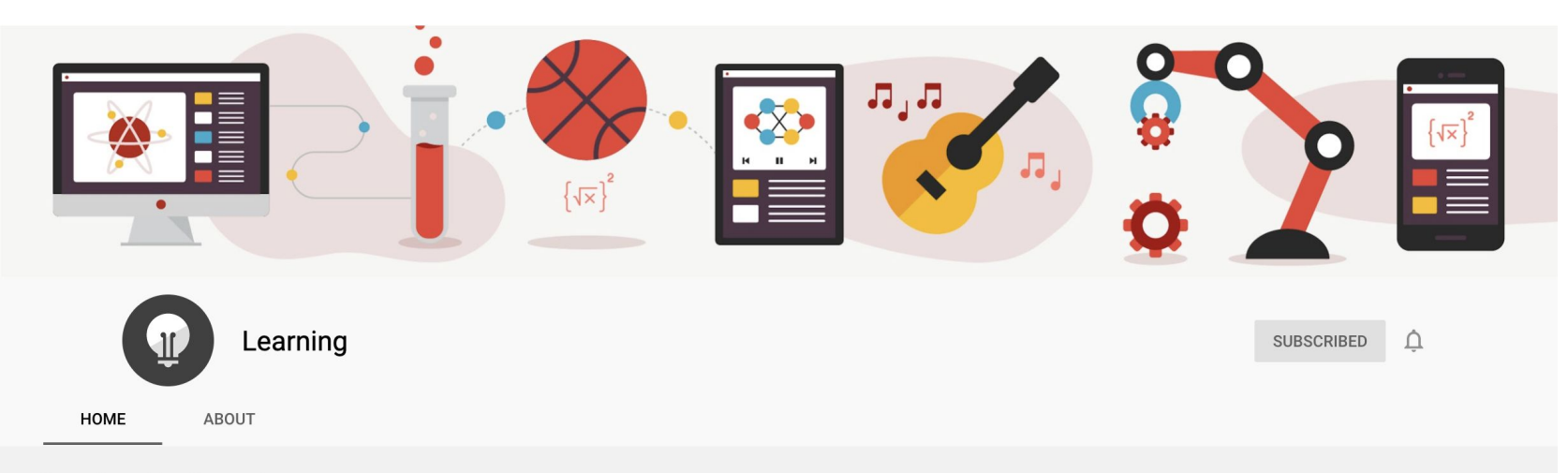

#### **Learn Something New**  $\blacktriangleright$  PLAY ALL

Stay at home and use this time to learn new hobbies and skills.

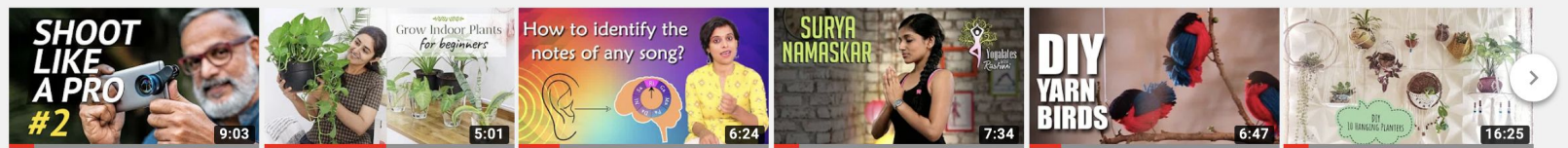

#### Mobile Photography Tips for the Next Level.

**PIXEL VIILAGE ◎** 1.8M views · 1 year ago Garden Up 1.2M views • 1 year ago

Grow with Me - Indoor Plants

from Cuttings | Ep 4

VoxGuru 561K views · 4 months ago

notes of any song?

Ep #49 | How to identify the

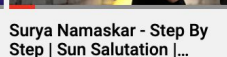

Mind Body Soul 1.9M views · 3 years ago How to make DIY Fun Wooly **Birds** 

> Mad Stuff With Rob 511K views · 3 years ago

10 DIY Hanging Planters (Hindi)

Design Decor & Disha 36K views · 2 months ago

 $\Box$  YouTube

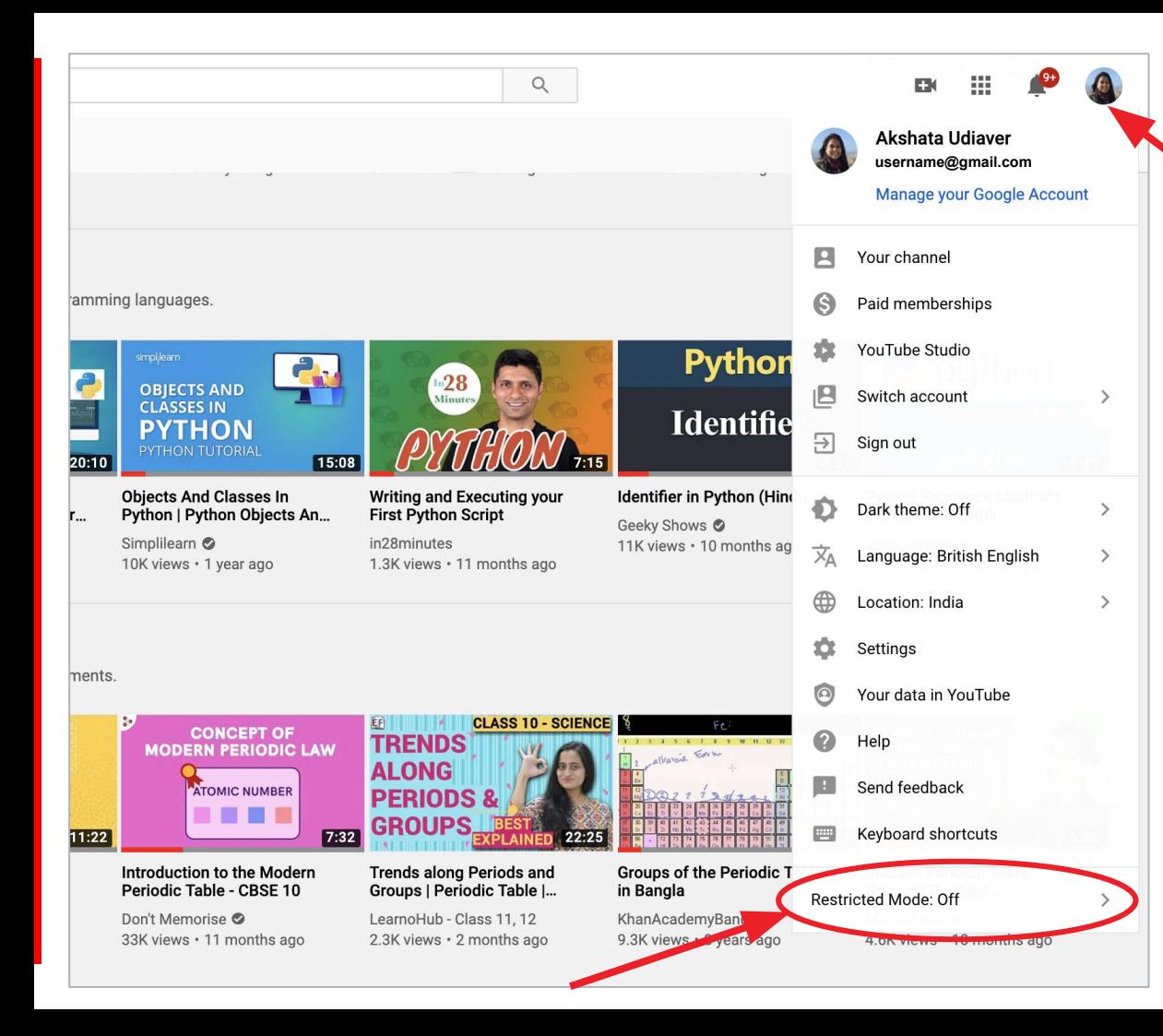

Restricted Mode

- Click your profile picture.
- **Click Restricted Mode.**
- In the dialog box that appears, toggle Restricted Mode to on or off.

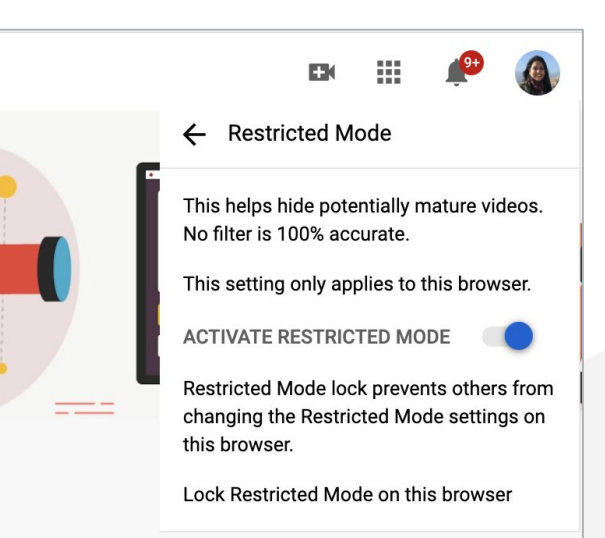

## Filter Your Search

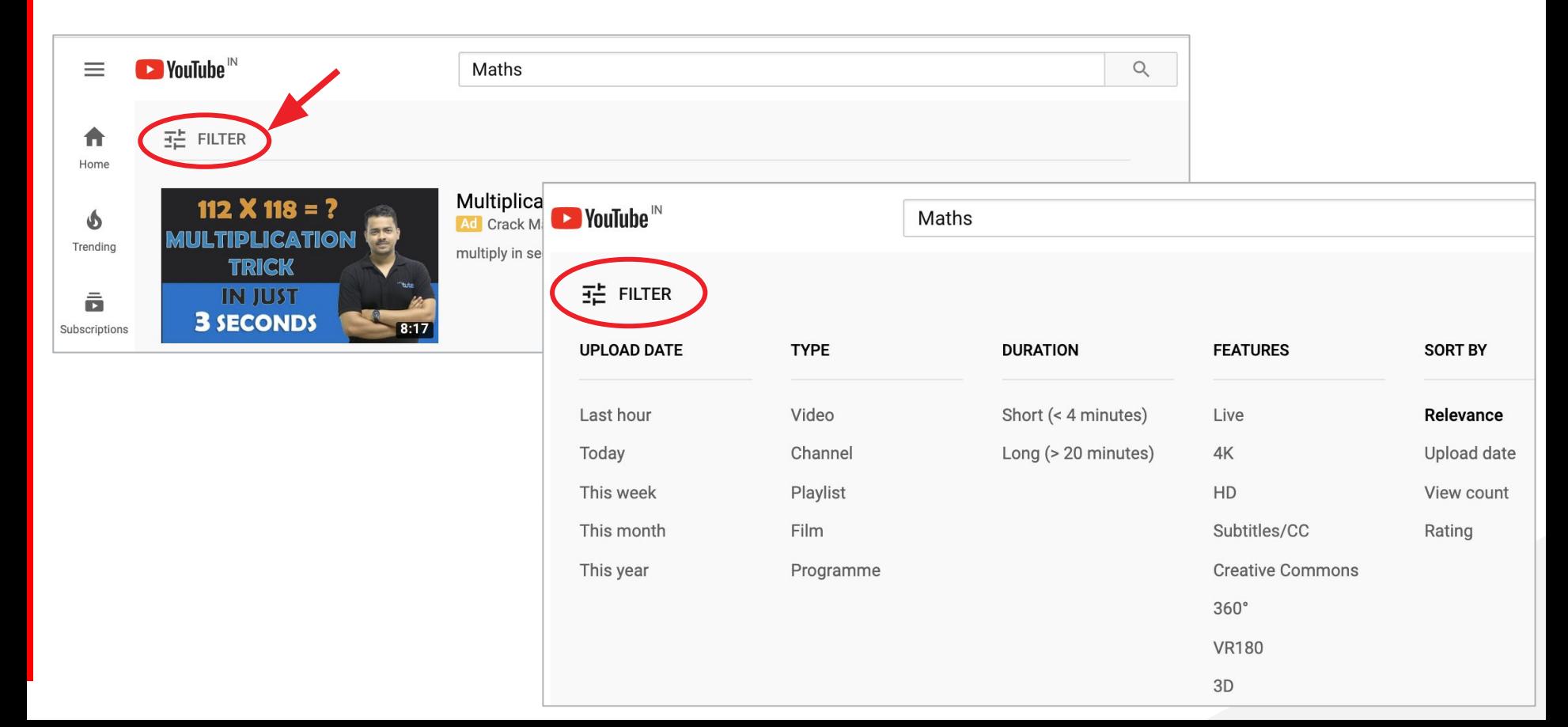

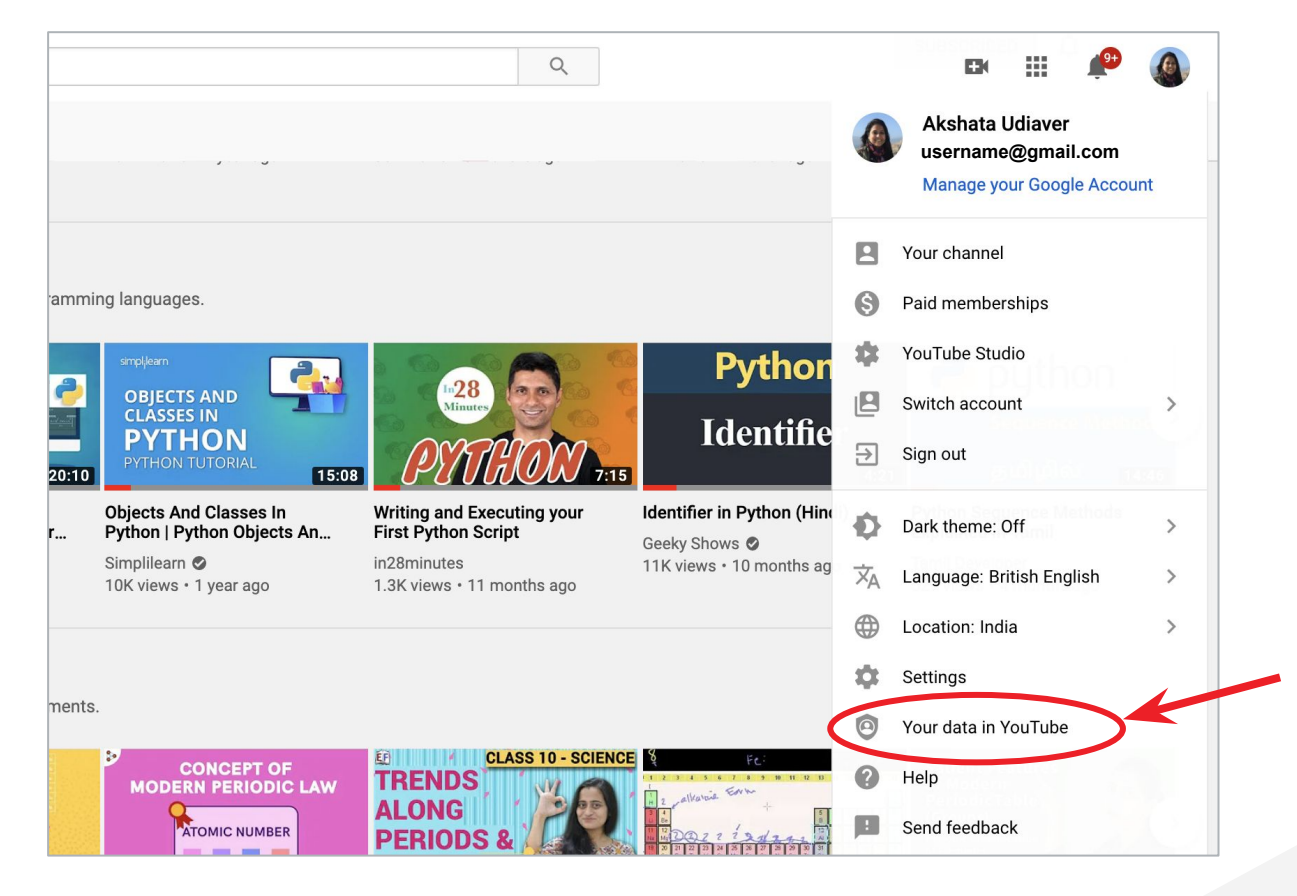

**D** YouTube Google

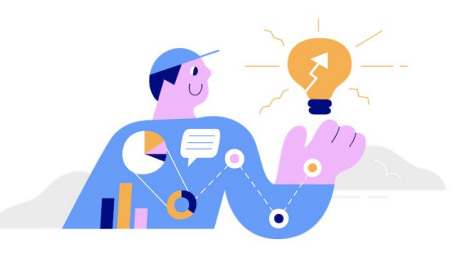

#### Your YouTube dashboard

Your YouTube content appears here. Examples of content include videos that you've uploaded, comments that you've made on videos, and channels that you've subscribed to.

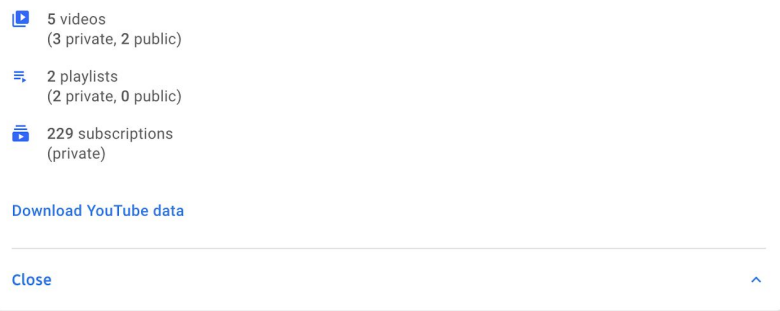

<https://myaccount.google.com/u/0/yourdata/youtube?hl=en-GB>

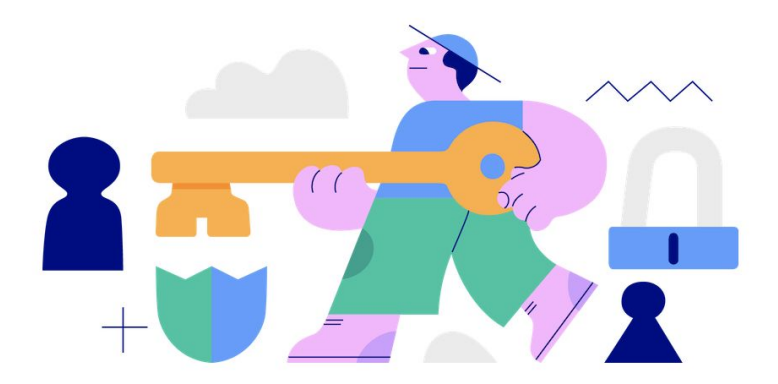

#### More options to manage your privacy

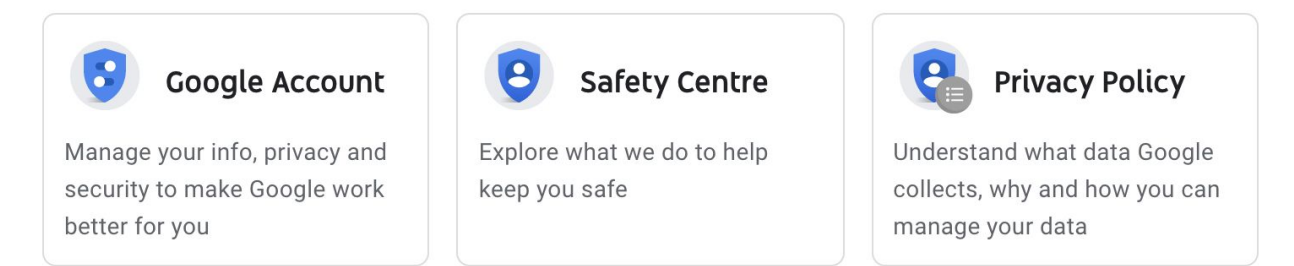

#### How YouTube works with your data

Learn more about your privacy controls and how YouTube works with your data.

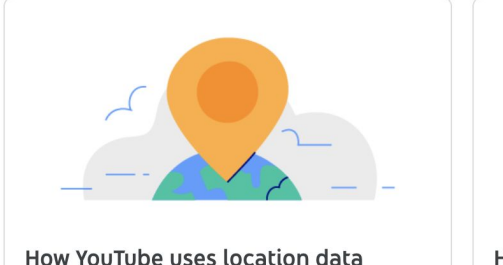

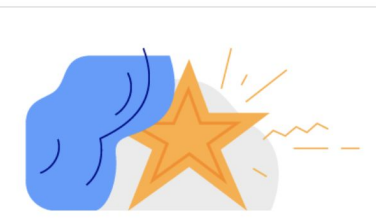

How YouTube recommends videos

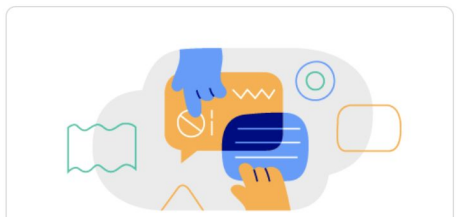

How to manage notifications and sharing

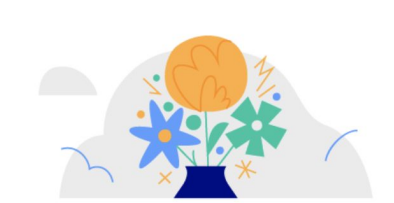

Other YouTube apps and your data

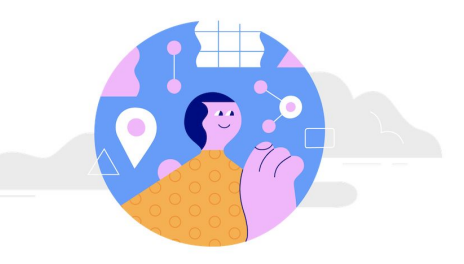

#### Google-wide controls

Your activity across Google can affect your experience on YouTube. Google Account controls let you decide what activity data is saved and used.

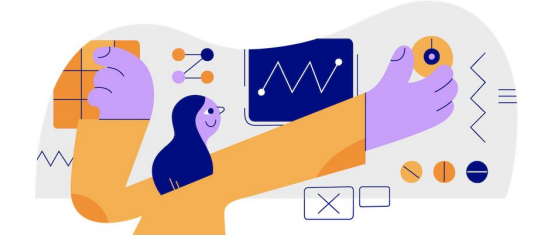

#### YouTube controls

Your YouTube activity is saved in your Google Account. Examples of your activity include your watch and search history.

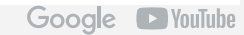

# Using YouTube for Kids

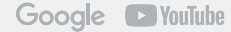

For preschoolers & school-age kids

# **B** YouTube Kids

A separate, safer, easy-to-use app for tablets and smartphones, made for kids and enjoyed by families

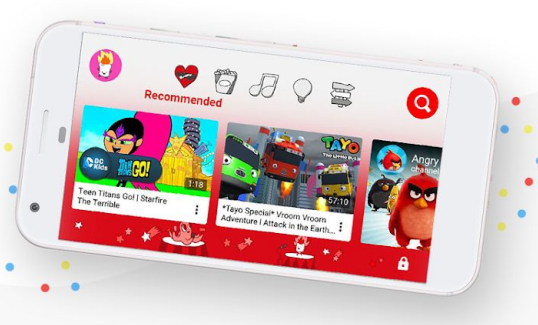

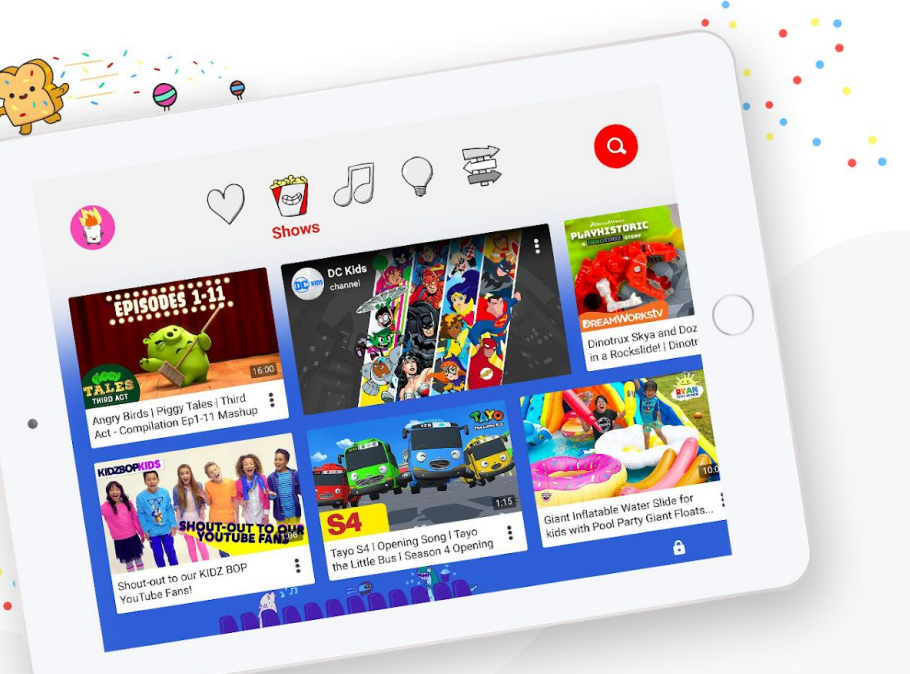

#### Download for phone & tablet

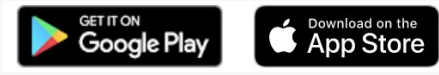

Or view on your browser: [youtubekids.com](https://youtubekids.com/)

## Thank You.

**YouTube Help:** <https://support.google.com/youtube/?hl=en>

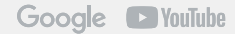